# 14. Adding New Devices

As well as being very flexible in the level of control you can have using the Genius system, it is also very easy to expand the system if you decide you want to add to your system at a later date.

# Preparing your 'Starter Kit' for zoning

If you started your Heat system with a Starter Kit and want to begin adding extra equipment to your system, you will need to follow the instructions below before adding the first valve to your system:

- 1. Go to your single 'Heating' zone.
- 2. Click on the sub-menu, followed by 'Zone Setup'.
- 3. Under the list of devices, remove all of the devices from this zone.

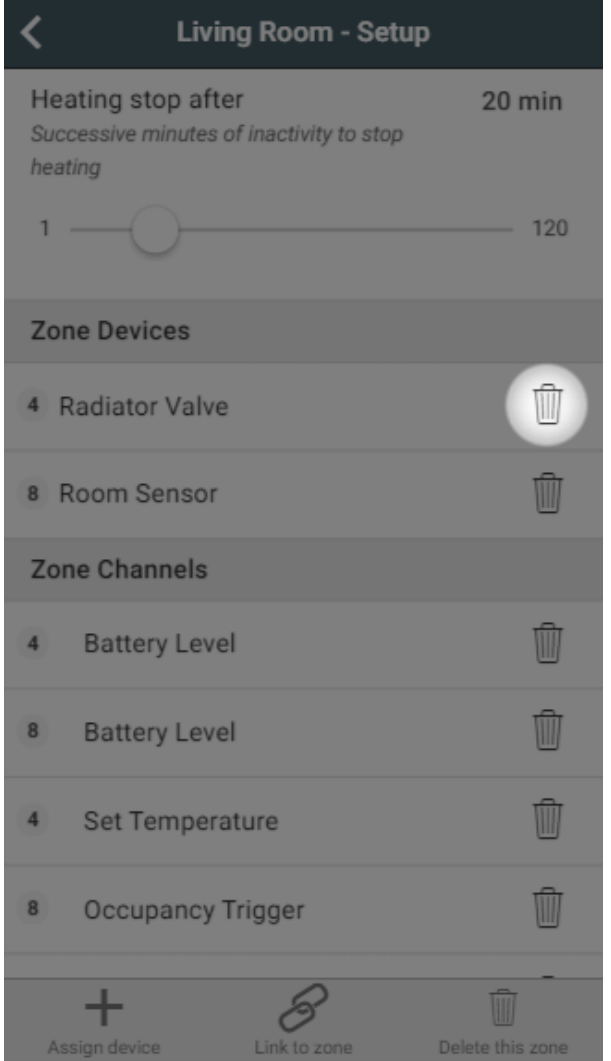

- 4. Click on 'Delete this zone' to remove this zone from your system
- 5. Click on the Home icon to return to the My House page.
- 6. Click on the My House sub-menu, followed by 'My House Setup'.
- 7. In the Quick Actions bar, click on 'Assign device'.
- 8. Select the 'Single Channel Receiver' and 'Room Thermostat', followed by 'Assign'.

# Creating a new zone

If you need to create a new zone to add the device to:

1. Click on the 'Create New Zone' in the My House sub-menu.

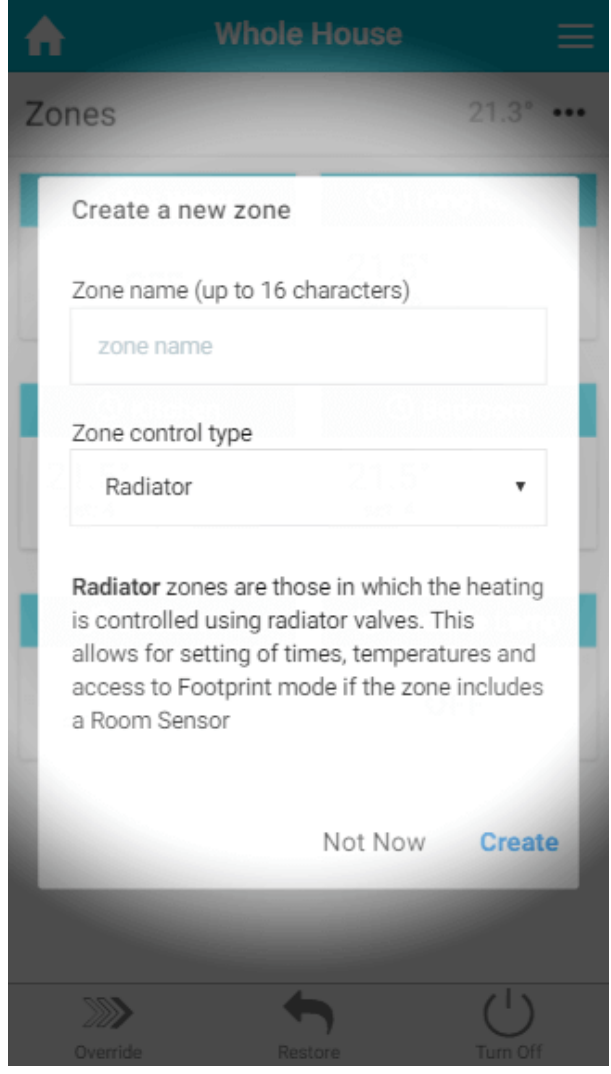

- 2. Enter the name of the zone you are creating.
- 3. Select the type of control you require, such as On/Off if you are adding a Smart Plug, or Radiator if you are controlling a new room with Genius Valves.
- 4. Click 'Create'.

An explanation of each type of control is displayed under the drop-down box to help you choose the right type.

## Add a device

To add a new device onto your system:

- 1. From the My House page, click on the menu at the top right hand corner of the app.
- 2. Click on Devices.

3. Select 'Include Device' from the Quick Actions bar at the bottom of the screen.

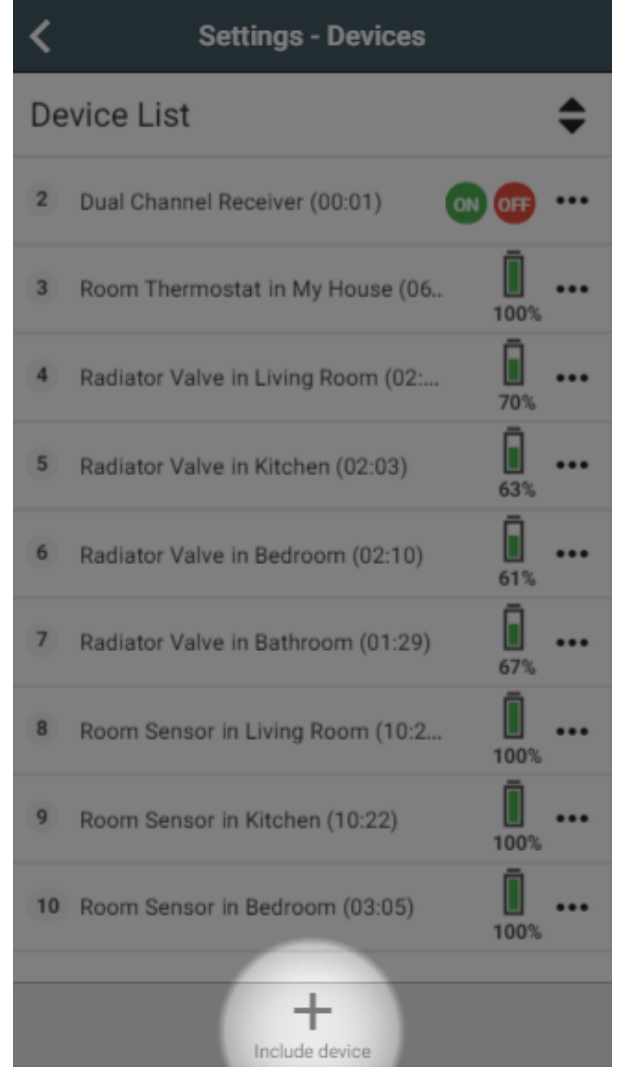

4. Follow the on-screen instructions.

# Assign a device

Once the device is added, you will need to assign it to a zone:

- 1. Click on the zone you want to add the device to.
- 2. Click on the Zone sub-menu and Zone Setup.

### 3. Click on 'Assign device'.

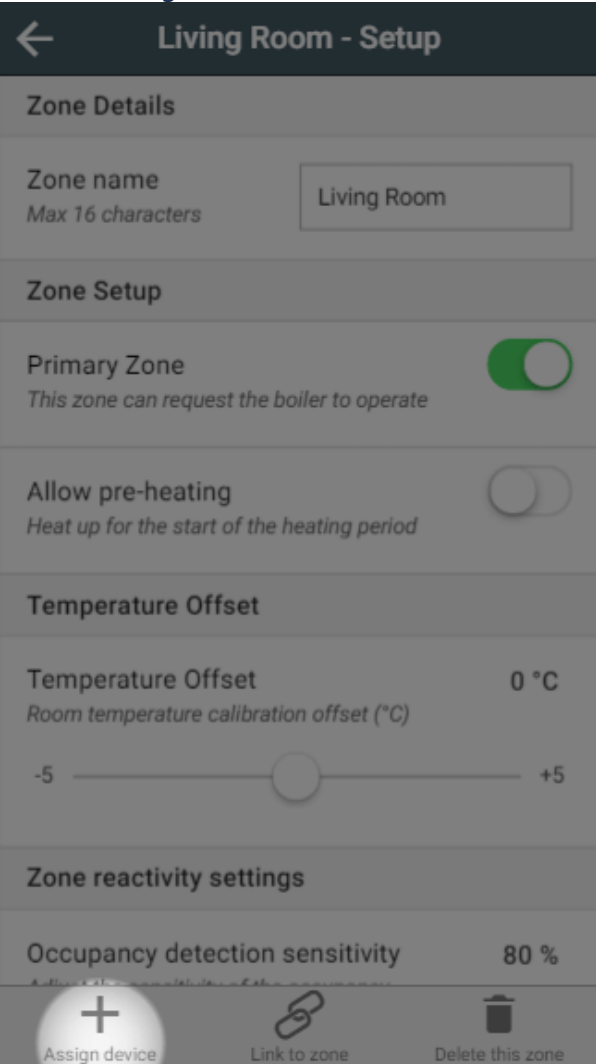

- 4. Find the number of the device you want to assign to the room (this will have been shown on screen during the inclusion process, or on a sticker if purchased as part of your original system).
- 5. Select the device and click 'Assign'.

# Assign a channel

It is sometimes useful to add a single channel to a zone, rather than the whole device. A channel is a single part of the device, such as the measured temperature.

*For example:* If you have the My House Thermostat (also referred to as the Whole House Thermostat) in a room that you also have named on the app, you may like to use the temperature in the room that it is located in as well as in 'My House' where the Room Thermostat is assigned.

#### To assign a channel:

- 1. Click on the zone you want to add the channel to.
- 2. Click on the Zone sub-menu and Zone Setup.

### 3. Click on 'Assign device'.

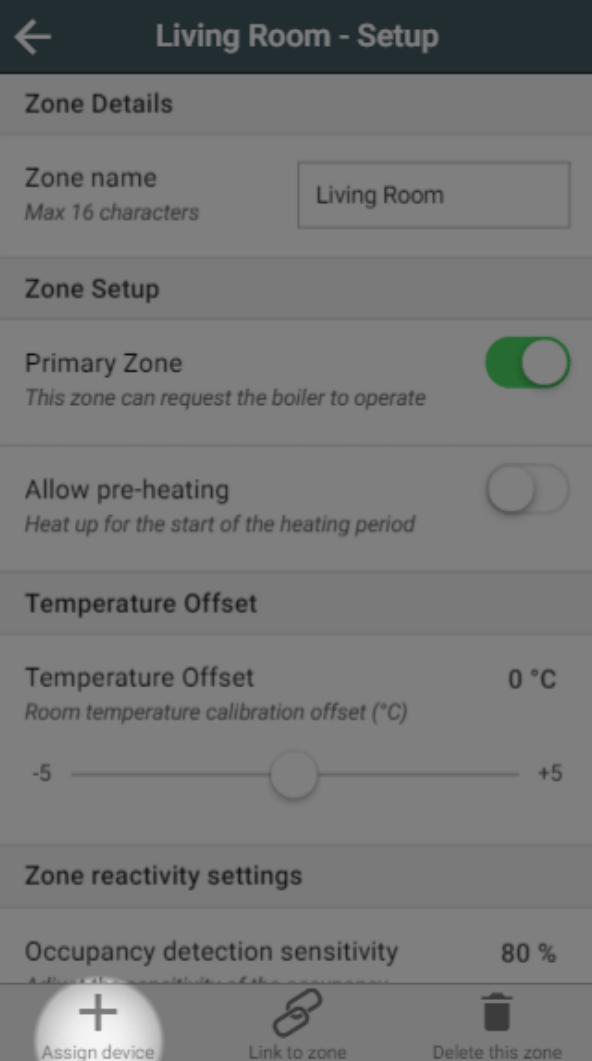

4. Click on 'Show details' above the list of devices.

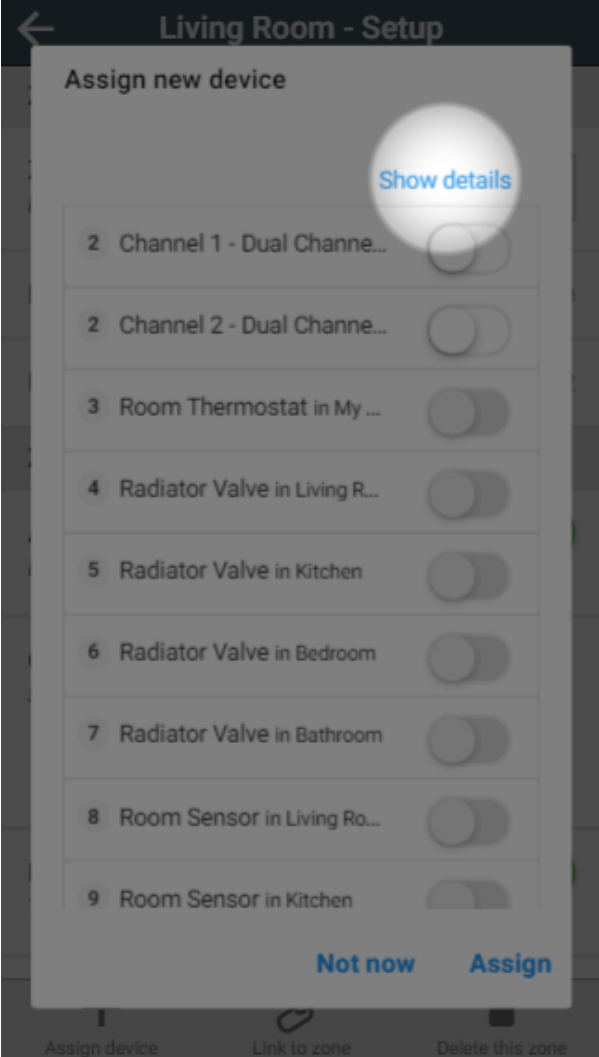

- 5. Find the number of the device you want to assign the channel from (this will have been shown on screen during the inclusion process, or on a sticker if purchased as part of your original system).
- 6. Select the channel of the device and click 'Assign'.